# **I WELCOME I**

Dear user, thanks for purchasing this product. Much investment in time and effort has gone into its development, and it is our hope that it will give you many years of trouble-free service.

### **CAUTION**

- Do not drop, puncture or disassemble 1. the camera; otherwise the warranty will be voided.
- 2. Avoid all contact with water and dry hands before using.
- 3. Do not expose the camera to high temperature or leave it in direct sunlight. Doing so may damage the camera.
- Use the camera with care. Avoid 4. pressing hard on the camera body.
- 5. For your own safety, avoid using the camera when there is a storm or lightning.
- 6. Avoid using batteries of different brands or types at the same time. There is potential of explosion by doing that.
- 7. Remove batteries during long periods between usage, as deteriorated batteries may affect the functionality of the camera.
- 8. Remove batteries if they show signs of leaking or distortion.
- We suggest using only the accessories 9. supplied by the manufacturer .

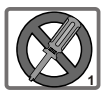

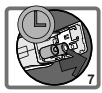

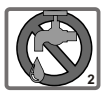

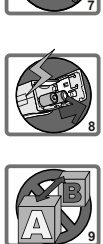

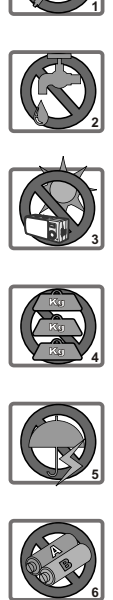

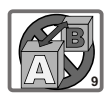

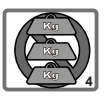

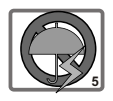

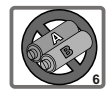

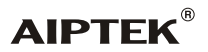

# **SlimCam 3200** *Manuel Utilisateur*

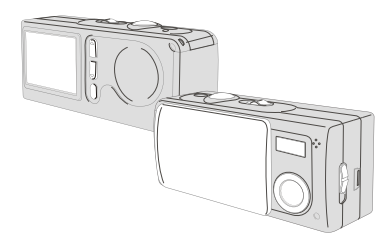

### WELCOME CAUTION

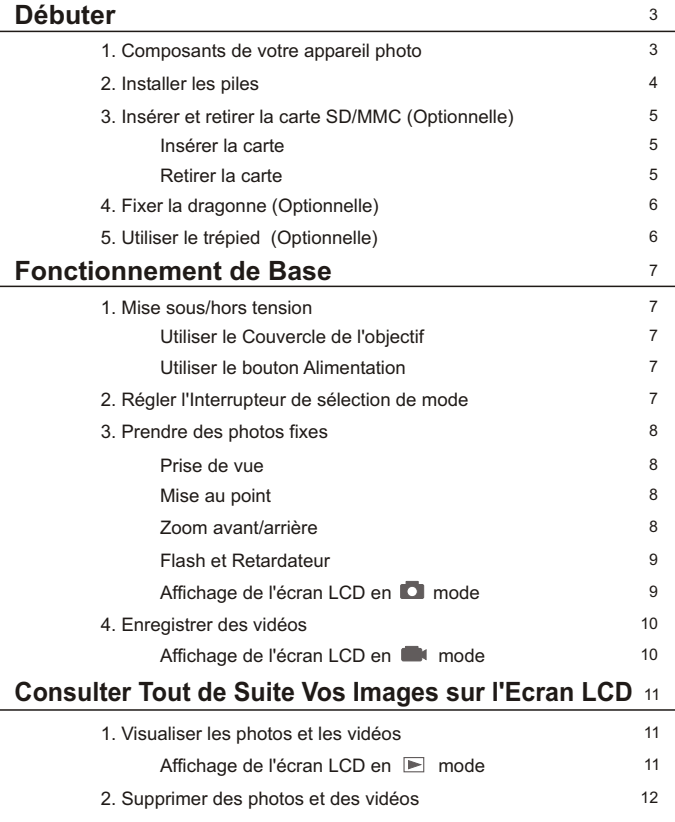

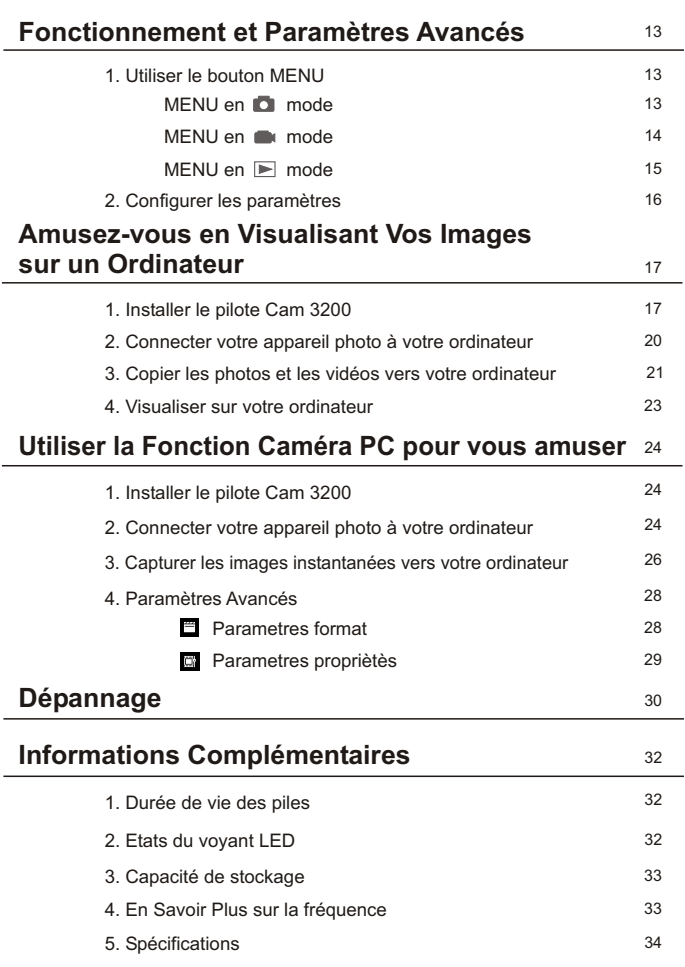

### **1. Composants de votre appareil photo**

Bien connaître les composants de votre appareil photo avant utilisation vous aidera à l'utiliser plus facilement.

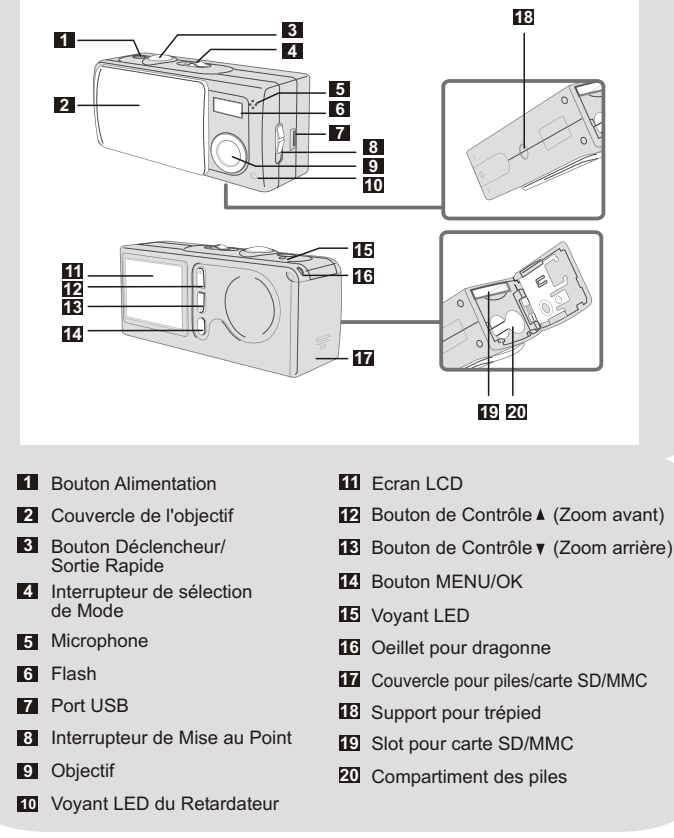

# **2. Installer les piles**

**!** Nous vous recommandons d'utiliser des piles alcalines. Veuillez utiliser deux piles AAA 1.5V.

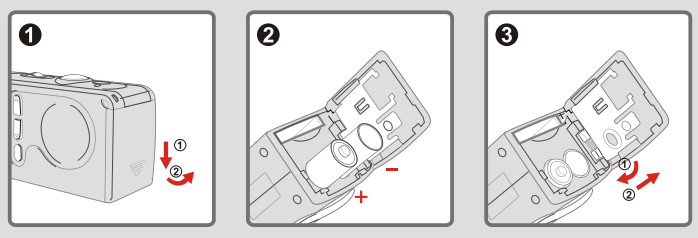

Faites glisser le **couvercle pour piles/carte** en respectant la direction indiquée pour l'ouvrir.

Suivez les indications pour insérer deux piles AAA.

Fermez le **couvercle pour piles/carte** vers l'intérieur et faites-le glisser vers le haut pour le verrouiller.

Pour les détails concernant la durée de vie des piles, veuillez vous référer à la section "Durée de vie des piles" en page 32.

### **3. Insérer et retirer la carte SD/MMC (Optionnelle)**

Ne jamais éjecter la carte SD/MMC lorsque l'appareil photo est **!** en train de traiter les données. ( Le voyant LED s'allume en rouge lorsque le traitement des données est en cours. Pour plus d'informations relatives aux états du voyant LED, veuillez vous référer à la section "Etats du voyant LED" en page 32)

#### **Insérer la carte**

Ouvrez le **couvercle pour piles/carte**.

**O** Insérez la carte en respectant la direction indiquée puis poussez-la à fond dans le slot pour cartes.

Fermez le **couvercle pour piles/carte**.

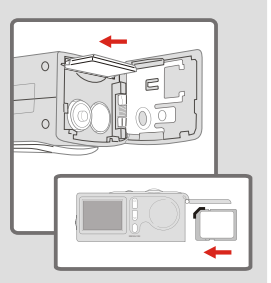

#### **Retirer la carte**

Ų€i

Poussez et relâchez la carte pour la retirer.

L'appareil photo est livré avec 16MB de mémoire flash intégrée pour le stockage des images. Si vous n'insérez pas une carte SD/MMC, les données seront automatiquement enregistrées dans la mémoire flash intégrée.

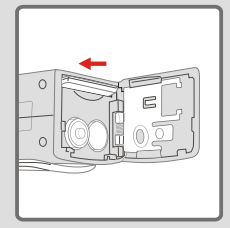

Pour les détails concernant la capacité de stockage d'une carte SD/MMC et celle de la mémoire interne( 16MB de mémoire flash), veuillez vous référer à la section "Capacité de stockage" en page 33.

# **4. Fixer la dragonne (Optionnelle)**

Pour des raisons de confort et la sécurité de l'appareil photo, vous pouvez fixer la dragonne de transport.

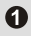

Enfilez la boucle de la dragonne à travers l'œillet en suivant la direction indiquée.

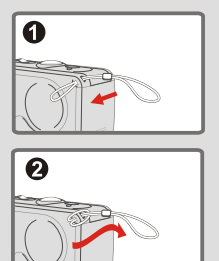

# **5. Utiliser le trépied (Optionnelle)**

**2** Fixez la dragonne comme indiqué.

Le trépied peut être fixé à votre appareil photo afin de minimiser les éventuels mouvements de l'appareil photo et d'assurer une qualité optimale de l'image, en particulier lorsque vous prenez des autoportraits, des vidéos de longue durée ou lorsque vous prenez des photos en mode macro.

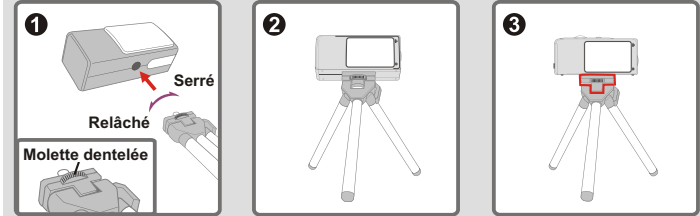

Fixez le trépied au support situé au-dessous de l'appareil photo et tournez la molette dentelée pour le verrouiller.

Dépliez les pieds pour installer.

Réglez l'alignement jusqu'à obtenir la position désirée.

### **1. Mise sous/hors tension**

Faites glisser le **Couvercle de l'objectif** ou pressez le **Bouton Alimentation** pour allumer ou éteindre l'appareil photo.

#### **Utiliser le Couvercle de l'objectif**

Faites glisser le **Couvercle de l'objectif** en respectant la direction indiquée par la flèche pour allumer ou éteindre l'appareil photo.

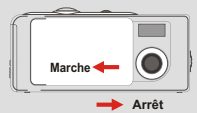

Œ

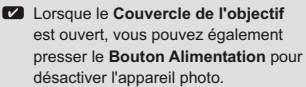

#### **Utiliser le bouton Alimentation**

Pressez le **Bouton Alimentation**  pour allumer ou éteindre l'appareil photo.

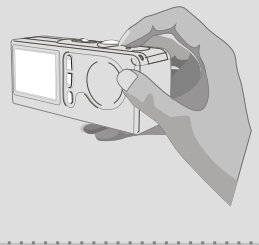

Si l'appareil photo est resté inactif pendant plus de 60 secondes, l'écran LCD sera éteint afin d'économiser la puissance des piles; pressez n'importe quel bouton pour réactiver l'appareil photo. Si l'appareil photo est resté inactif pendant plus de 3 minutes, il s'éteindra automatiquement.

# **2. Régler l'Interrupteur de sélection de mode**

Cet appareil photo dispose de trois modes. Poussez **l'Interrupteur de sélection de mode** pour sélectionner le mode désiré.

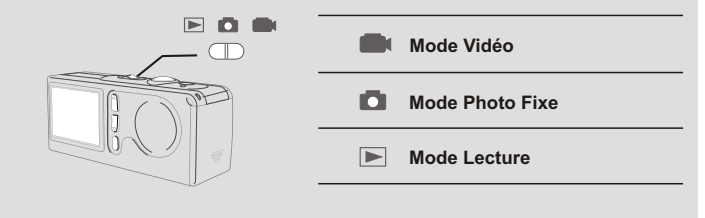

## **3. Prendre des photos fixes**

Suivez les étapes ci-dessous pour prendre des photos fixes. Utilisez également **l'Interrupteur de Mise au Point** pour régler la mise au point et utilisez les **Boutons de Contrôle** ; pour régler le zoom avant ou le zoom arrière de manière à obtenir de meilleurs résultats.

#### **Prise de vue**

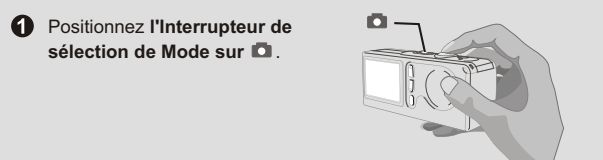

**2** Pressez le **Bouton Déclencheur** pour prendre des photos.

Lorsque le voyant LED clignote en rouge, la capture de l'image est en cours; lorsqu'il devient vert, le traitement de l'image est effectué. (Pour plus d'informations relatives aux états du voyant LED, veuillez vous référer à la section "Etats du voyant LED" en page 32.)

#### **Mise au point**

Réglez la mise au point avant de prendre une photo fixe. Poussez **l'Interrupteur de Mise au point** et sélectionnez le

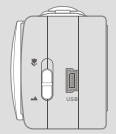

mode adapté à votre image. Le tableau ci-dessous vous indique les modes de mise au point que vous pouvez choisir en fonction de la distance vous séparant du sujet.

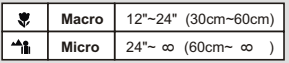

#### **Zoom avant/arrière**

Pressez le **Bouton de Contrôle** ▲ pour effectuer un zoom avant ou pressez le Bouton de Contrôle <sup>v</sup> pour effectuer un zoom arrière.

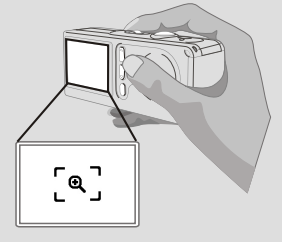

#### **Flash et Retardateur**

Le flash et le retardateur sont prévus afin d'offrir plus de confort et de possibilités lors des prises de vue. Vous pouvez utiliser le flash si l'éclairage n'est pas adapté. La fonction retardateur est utile dans certaines situations (ex. lorsque vous prenez des photos de vousmême.). Il existe d'autres paramètres dans le **MENU** en mode **d** qui permettent de modifier l'apparence des photos, notamment la taille, l'exposition, la balance des blancs et les effets. Pour les détails concernant l'utilisation et les descriptions, veuillez vous référer aux pages 13-14.

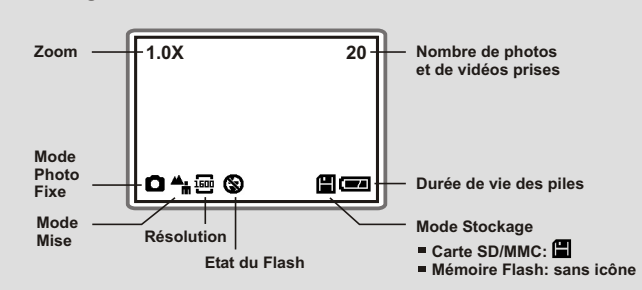

### **Affichage de l'écran LCD en**  $\blacksquare$  **mode**

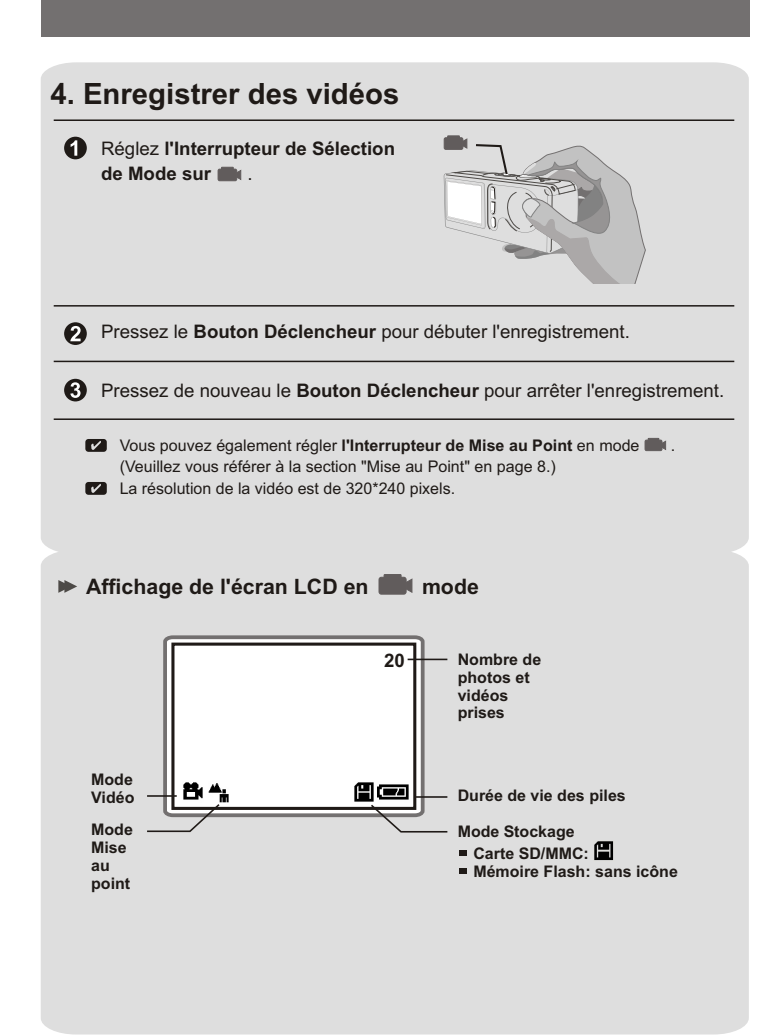

### Consulter Tout de Suite Vos Images sur l'Ecran LCD

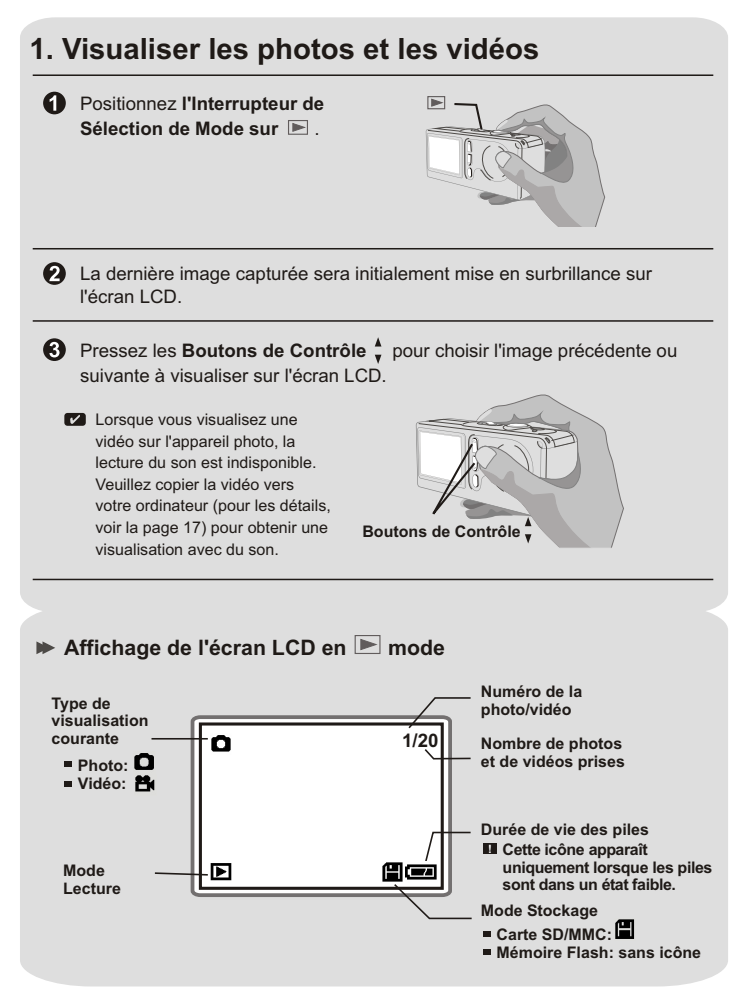

## **2. Supprimer des photos et des vidéos**

Suivez les étapes ci-dessous si vous voulez supprimer une photo ou une vidéo.

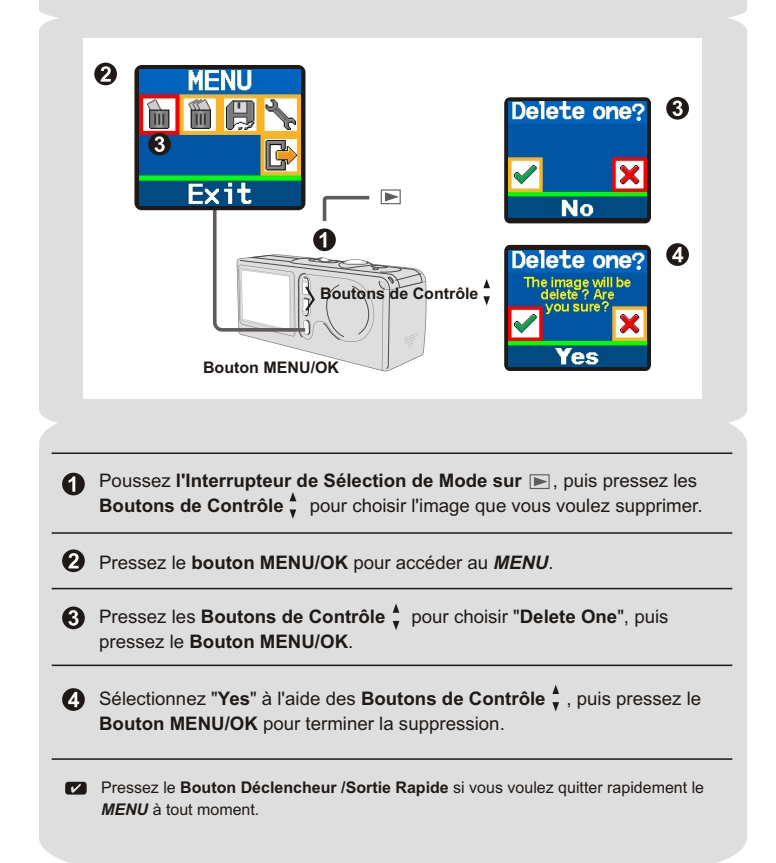

### **1. Utiliser le bouton MENU**

Le **MENU** fournit plus de fonctions avancées vous permettant de régler précisément l'appareil photo. Utilisez le **bouton MENU/OK** pour accéder au *MENU*. Pressez les **Boutons de Contrôles** ; pour mettre en surbrillance un paramètre. Utilisez le **bouton MENU/OK** pour confirmer. Ensuite utilisez le **Bouton Déclencheur /Sortie Rapide** pour quitter immédiatement.

#### **MENU en DI** mode

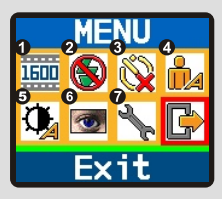

- Le **bouton MENU/OK** est utilisé pour soit accéder au *MENU*, soit effectuer une opération.
- $\Box$  Sélectionnez l'icône  $\Box$  pour quitter; ou pressez le **Bouton Déclencheur/ Sortie Rapide** pour quitter rapidement.

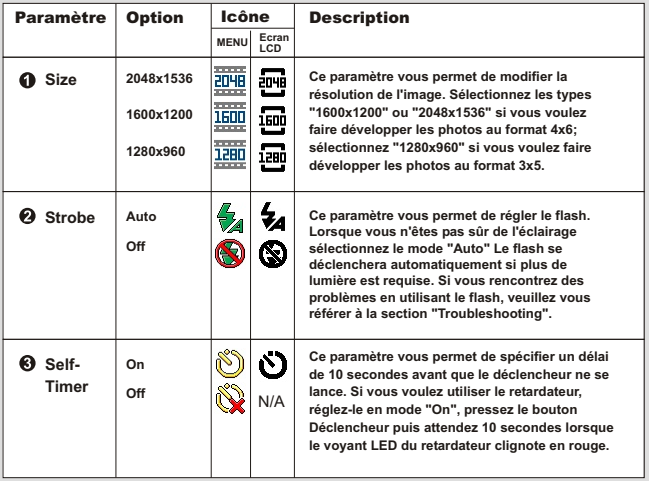

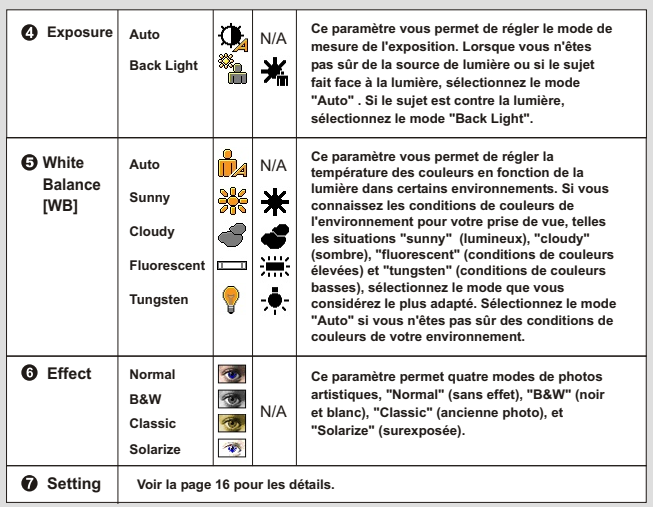

### **MENU en mode**

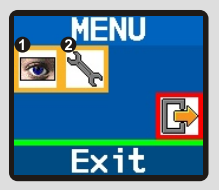

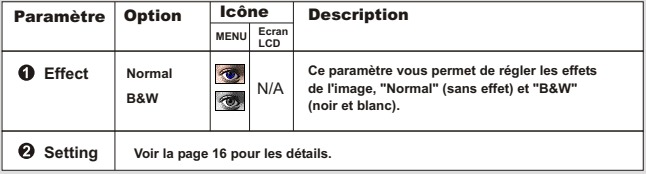

### **MENU** en **MENU** mode

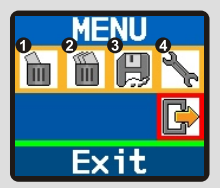

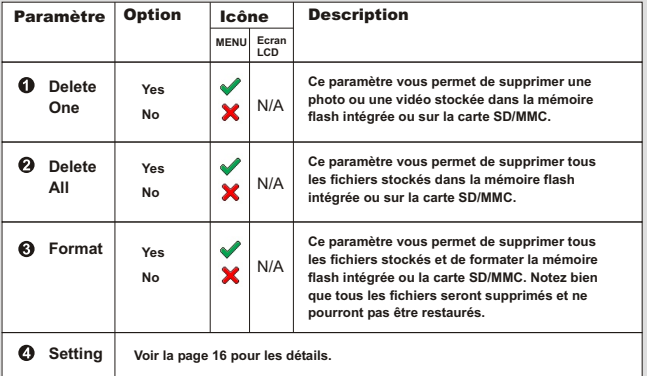

# **2. Configurer les paramètres**

Mettrez l'icône **en surbrillance à l'aide des Boutons de Contrôle** dans le *MENU* pour effectuer la configuration. Les figures ci-dessous représentent les différents affichages de *Setting* dans les trois différents modes. Le tableau ci-joint contient la description de tous les paramètres contenus dans *Setting*.

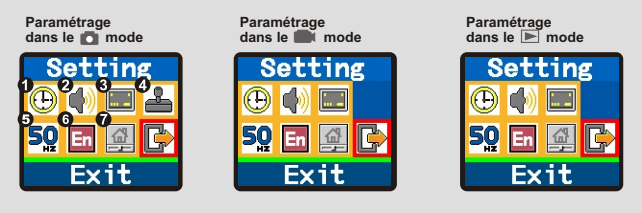

#### Description des paramètres de *Setting*

![](_page_17_Picture_223.jpeg)

### **1. Installer le pilote Cam 3200**

Installez le pilote **Cam 3200** avant de connecter votre appareil photo à votre ordinateur pour la toute première fois. Veuillez suivre les étapes ci-dessous pour terminer l'installation.

![](_page_18_Picture_3.jpeg)

La boîte de dialogue "**InstallShield Wizard**" Install Shield Wizard" s'affiche et l'installation automatique débute. Lorsqu'une fenêtre comme celle de la Fig1 apparaît, cliquez sur "**Suivant**".

![](_page_19_Picture_80.jpeg)

#### Remarques pour les utilisateurs Windows 2000

La boîte de dialogue "**Digitaalista allekirjoit usta ei löytynyt**" peut apparaître deux fois. Veuillez simplement cliquer sur "**Kyllä**". Cet appareil photo est compatible Windows 2000

![](_page_19_Picture_5.jpeg)

Suivez les instructions à l'écran puis cliquez sur "**Finish**".

![](_page_19_Picture_7.jpeg)

![](_page_19_Picture_8.jpeg)

![](_page_20_Picture_0.jpeg)

![](_page_21_Picture_0.jpeg)

### **3. Copier les photos et les vidéos vers votre ordinateur**

Après avoir connecté votre appareil photo à l'ordinateur, une fenêtre apparaîtra automatiquement (comme illustré sur la Fig 5). Sélectionnez l'item "**Ouvrir le dossier pour afficher les fichiers utilize Explorateur Windows**" puis cliquez sur "**Ok**". **Pour les utilisateurs Windows XP**

![](_page_22_Picture_2.jpeg)

**Fig 5**

#### **Pour les utilisateurs Windows 2000/ ME/ 98SE**

Double-cliquez sur "**Oma tietokone**", puis double-cliquez sur la nouvelle icône "**Removable Disk**".

![](_page_22_Picture_6.jpeg)

Double-cliquez sur le dossier de fichiers "**DCIM**".

![](_page_22_Picture_8.jpeg)

![](_page_23_Picture_0.jpeg)

![](_page_24_Picture_0.jpeg)

### **1. Installer le pilote Cam 3200**

Vous devez installer le pilote **Cam 3200** avant d'utiliser la fonction Caméra PC ou la fonction Visioconférence.

![](_page_25_Picture_105.jpeg)

#### Remarques relatives à la toute première utilisation de la fonction Caméra PC pour les utilisateurs Windows 2000/ ME/ 98SE

Lorsque vous utilisez la fonction Caméra PC (ou la fonction Visioconférence) pour la toute première fois, veuillez suivre les étapes ci-dessous.

#### **Pour les utilisateurs Windows 2000**

La boîte de dialogue "**Digitaalista allekirjoit usta ei löytynyt**" peut s'afficher deux fois, veuillez simplement cliquer sur "**Kyllä**". Cet appareil photo est compatible Windows 2000.

![](_page_26_Picture_4.jpeg)

![](_page_26_Picture_5.jpeg)

### **3. Capturer les images instantanées vers votre ordinateur**

Après l'installation du pilote et du matériel, vous pouvez commencer à utiliser la fonction Caméra PC ou exécuter d'autres applications pour Visioconférence. (Ce manuel fournit les informations relatives à la fonction Caméra PC uniquement.)

Double-cliquez sur l'icône "**Cam 3200**" située sur le bureau pour exécuter le programme, puis vous pourrez commencer à capturer les images instantanées vers votre ordinateur.

![](_page_27_Picture_3.jpeg)

#### **OU**

Cliquez sur le menu "Démarrer" et allez sur "Programmes", puis allez sur le dossier intitulé "**Cam 3200**" et cliquez dessus.

![](_page_27_Picture_6.jpeg)

Lancez l'interface NetMeeting ou une autre application pour Visioconférence puis débutez l'utilisation.

Pressez l'une des icônes situées en bas dans le panneau Caméra PC pour utiliser les fonctions.

![](_page_28_Picture_1.jpeg)

# **4. Paramètres Avancés**

Cliquez sur l'icône "**Format**" et l'icône "**Paramètre**" situées sur le panneau Caméra PC pour accéder aux paramètres avancés.

![](_page_29_Picture_2.jpeg)

### **Parametres format**

#### **Résolution Couleur / Compression**

Sélectionnez l'une des options cidessous en fonction de vos besoins.

- RGB 24: Meilleure qualité d'image.
- I420: Le fichier sera compressé pour permettre un transfert à haute vitesse.

![](_page_29_Picture_89.jpeg)

#### **Taille de sortie**

Réglez la taille de sortie pour modifier la taille de la fenêtre d'aperçu. La taille par défaut est de 320x240. Sélectionnez les pixels élevés si vous avez besoin d'une fenêtre d'aperçu plus grande.

![](_page_29_Picture_90.jpeg)

### **Parametres propriètès**

![](_page_30_Picture_1.jpeg)

#### **Parametres video**

#### **Filter de bande**

Si l'image sur l'écran de votre ordinateur vacille lorsque vous utilisez la fonction Caméra PC, modifiez le paramètre "Filter de bande" situé sous l'onglet "Parametres video" pour éliminer les parasites. Sélectionnez "50Hz" ou "60 Hz" jusqu'à ce que l'écran s'arrête de clignoter. Si vous voulez réinitialiser le paramètre par défaut, sélectionnez "Normal AE".

![](_page_30_Picture_81.jpeg)

#### **Bande passante**

Si le contrôleur ne dispose pas de la largeur de bande suffisante pour la Caméra USB Cam 3200, réglez le paramètre "Bande passante" itué sous l'onglet "Parametres video". Plus la valeur de la largeur de bande est basse, moins la largeur de bande sera occupée.

#### **Parametres personnalises**

Vous pouvez utiliser les paramètres par défaut ou modifier les paramétrages de la luminosité, du contraste, du la saturation,de la netteté et du teinte à vos convenances.

![](_page_30_Picture_82.jpeg)

![](_page_31_Picture_182.jpeg)

![](_page_32_Picture_181.jpeg)

### **1. Durée de vie des piles**

![](_page_33_Picture_192.jpeg)

 $*$  Les données ci-dessus sont obtenues en utilisant les piles alcalines et à 25 $^{\circ}$ C. avec des photos prises toutes les quatre secondes.

Remarques:1. La durée de vie des piles sera réduite dans les cas ci-dessous. **!**

- (1) Prendre des photos à des températures basses.
- (2) Allumer et éteindre l'appareil photo de manière répétitive.
- 2. Le tableau ci-dessus est donné uniquement à titre indicatif.
- 3. Utiliser le flash diminuera le nombre de prises de vue disponibles.

### **2. Etats du voyant LED**

![](_page_33_Picture_193.jpeg)

Ne jamais éjecter la carte et ne jamais retirer les piles lorsque le voyant **!** LED s'allume de couleur rouge.

# **3. Capacité de Stockage**

![](_page_34_Picture_233.jpeg)

**E** Remarques: 1. Le nombre exact des photos stockées peut varier ( jusqu'à  $\pm 30\%$ ) en fonction de la résolution et de la saturation des couleurs.

2. Le tableau ci-dessus est donné uniquement à titre indicatif.

# **4. En Savoir plus sur la fréquence**

Le paramétrage par défaut de la fréquence de votre appareil photo est spécifique au pays. Lorsque vous utilisez l'appareil photo lors d'un voyage à l'étranger, veuillez vous référer au tableau ci-dessous pour connaître le paramètre de la fréquence correspondant à la région où vous voyagez.

![](_page_34_Picture_234.jpeg)

# **5. Spécifications**

![](_page_35_Picture_170.jpeg)

### **AIPTEK Service**

If you have any problems, please contact AIPTEK office to which your country is assigned. Please note: If you reside outside of the United States or Germany, please contact AIPTEK Intl Inc.

#### **AIPTEK, Inc.**

51 Discovery, Suite 100 Irvine, CA 92618, USA TEL: 949-585-9600 FAX: 949-585-9345 http://www.aiptek.com

Hours: 8 a.m. to 5 p.m. Pacific Time

#### **Online registration website:**

http://www.com/registration/registration.htm ( Online registration entitles you to special services, downloads and promotions. )

#### **AIPTEK International GmbH**

Halskestrasse 6 47877 Willich, Germany TEL: +49 21 54 - 92 35 50  $FAX: +49$  21 54 - 92 35 68 http://www.aiptek.de

#### **AIPTEK Int'l., Inc.**

No. 5-1 Innovation Road I Science-Based Industrial Park Hsin-Chu 300 Taiwan, R.O.C. TEL: 886-3-5678138 FAX: 886-3-5678569 http://www.aiptek.com.tw

**82-220-90021 v1.0**